# Manual

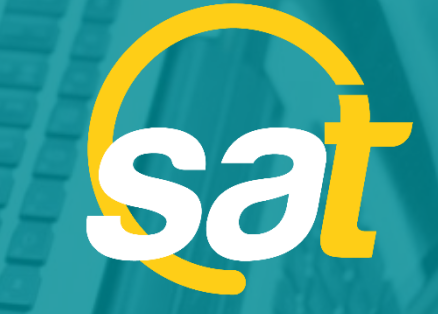

 $\geq$ 

**A**

**N**

**U**

**A**

**L**

SAT: GUÍA DE ACTIVACIÓN DE CLAVE VIRTUAL PARA E M P R E S A S

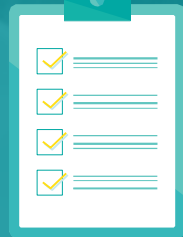

**B** Banco Bolivariano

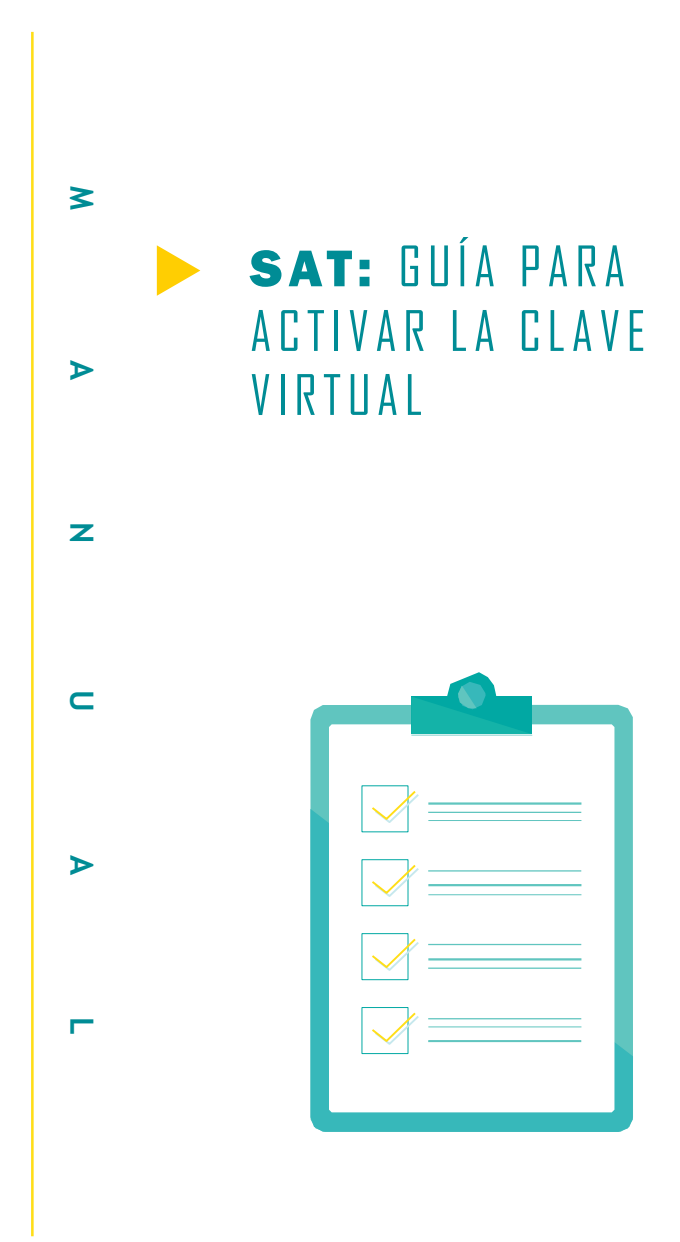

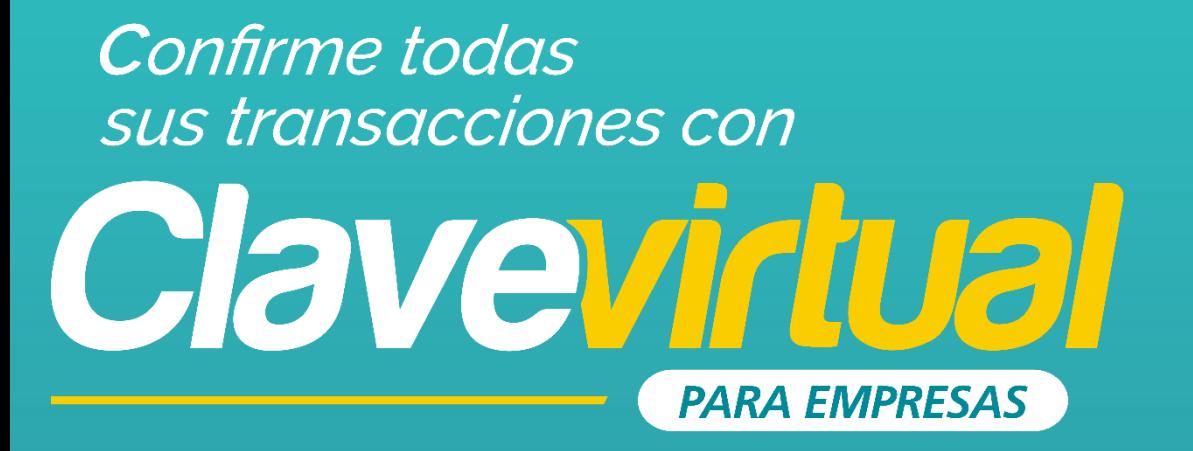

## **GUÍA DE INSTALACIÓN** APP ENTRUST EN PC

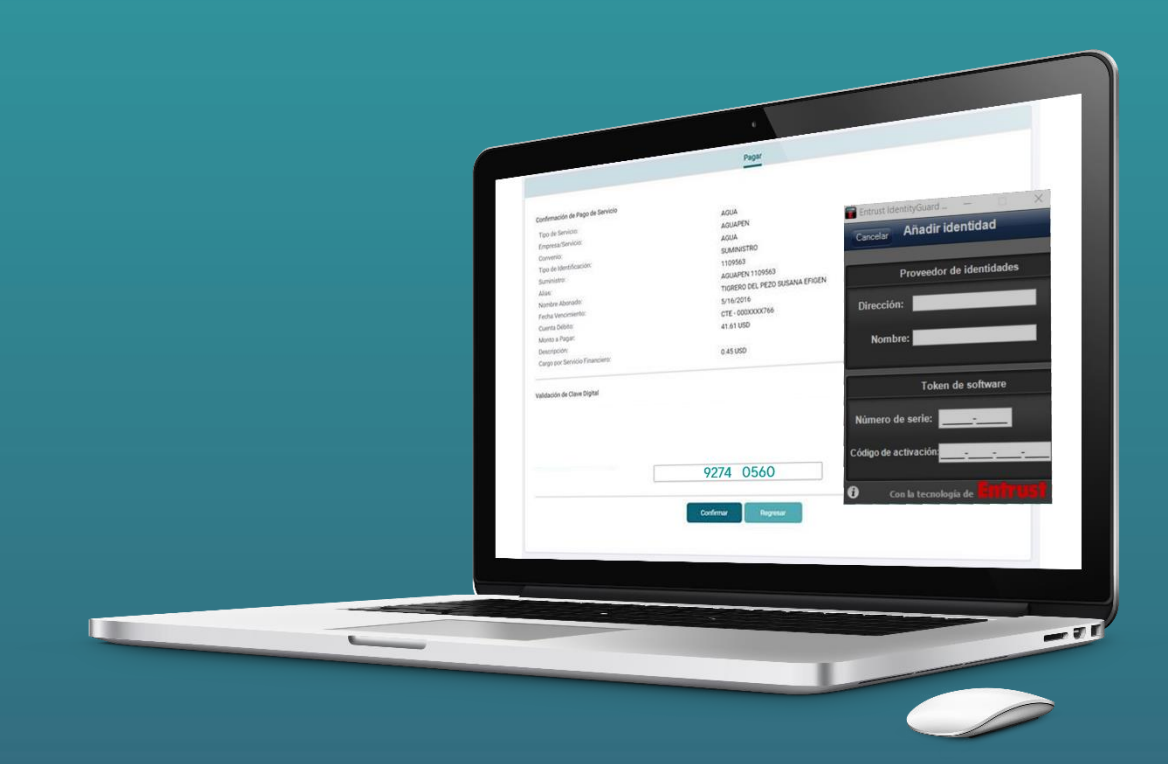

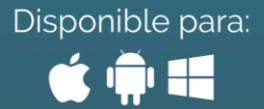

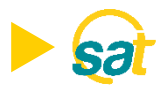

## **INSTALACIÓN**

#### ¿Cómo puede instalar y usar su Clave Virtual desde la PC?

- $\mathbf{L}$ Descargue la aplicación Entrust IdentityGuard ingresando al siguiente link en su navegador: http://www.entrust.com/mobile/info/computer.htm
- Al ingresar en la web de Entrust IdentityGuard haga clic en el botón Download  $2.$

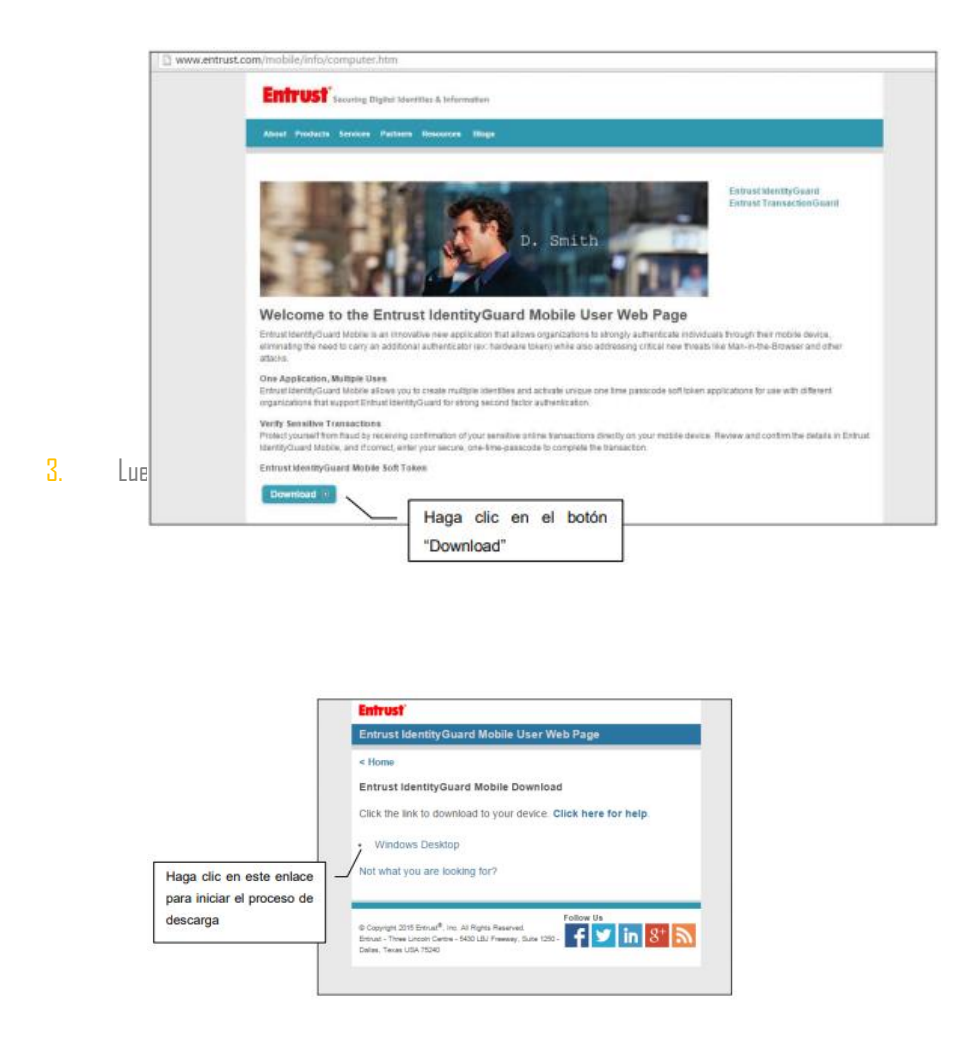

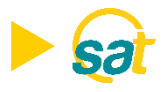

4. Deberá seguir los pasos indicados en la figura para ejecutar la descarga e instalación del programa.

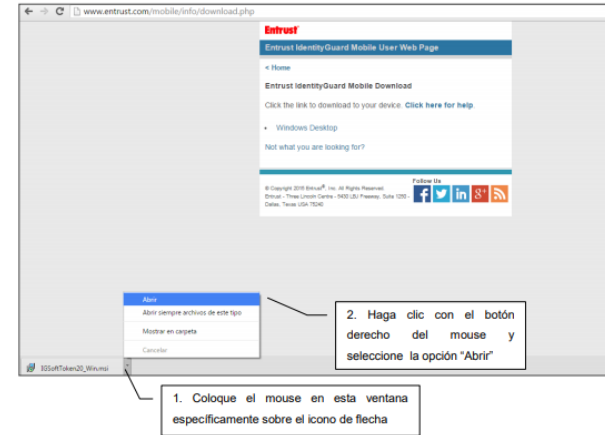

5. De clic en el botón **ejecutar** que se presenta en la venta emergente.

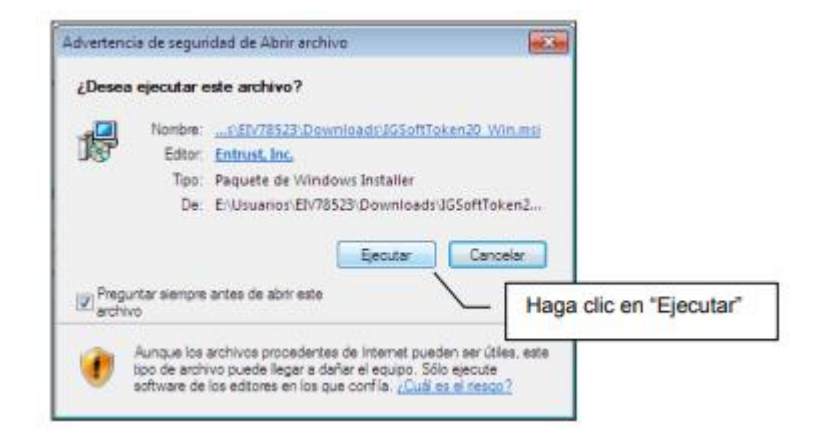

6. Enla ventanadeconfiguracióndela aplicaciónpresioneel botón **Next o siguiente.**

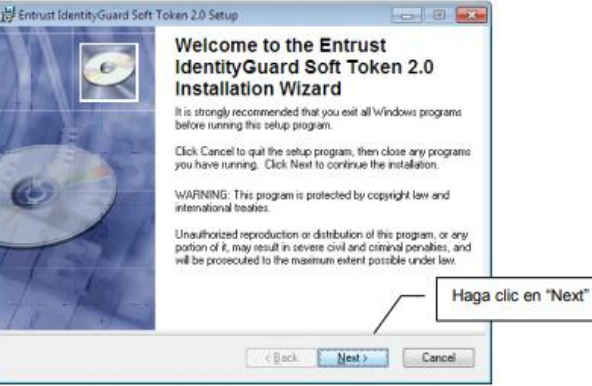

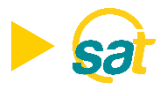

7. Acepte los términos y condiciones y de clic en el botón next o siguiente.

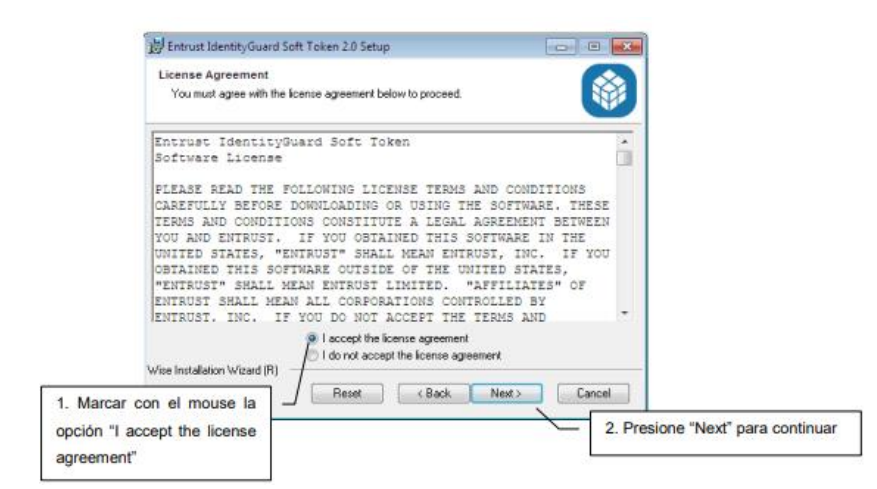

8. De clic en el botón siguiente en la ventana de características del programa.

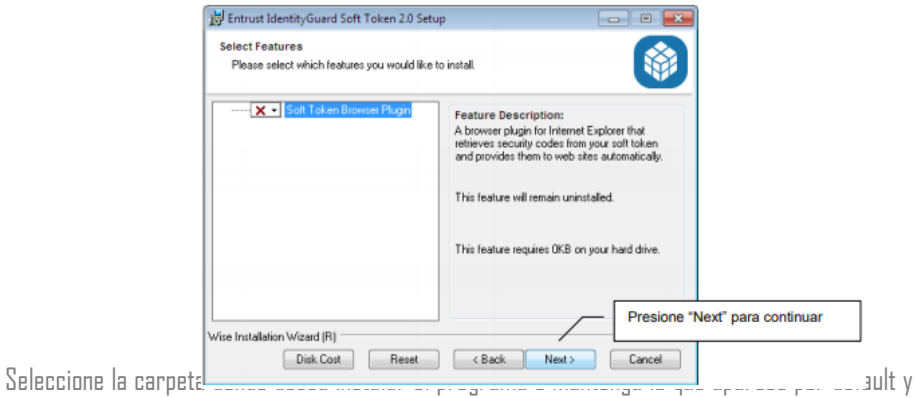

presione el botón siguiente.

9.

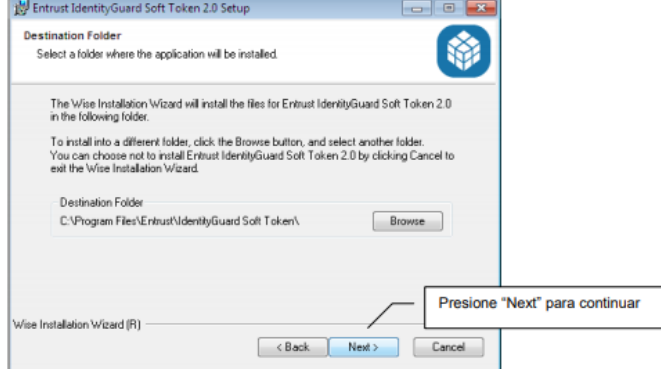

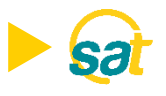

10. Parainiciar la instalaciónpresioneel botón**siguiente**

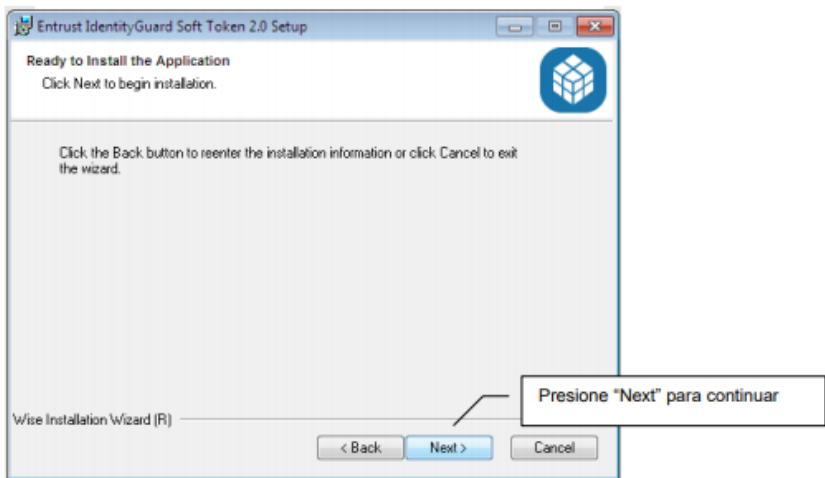

- 11. Espere hasta que la instalación se realice por completo para continuar, no realice ninguna operación.
- 12. Presione el botón **finalizar** en la ventana que aparecerá una vez terminado el proceso de instalación.

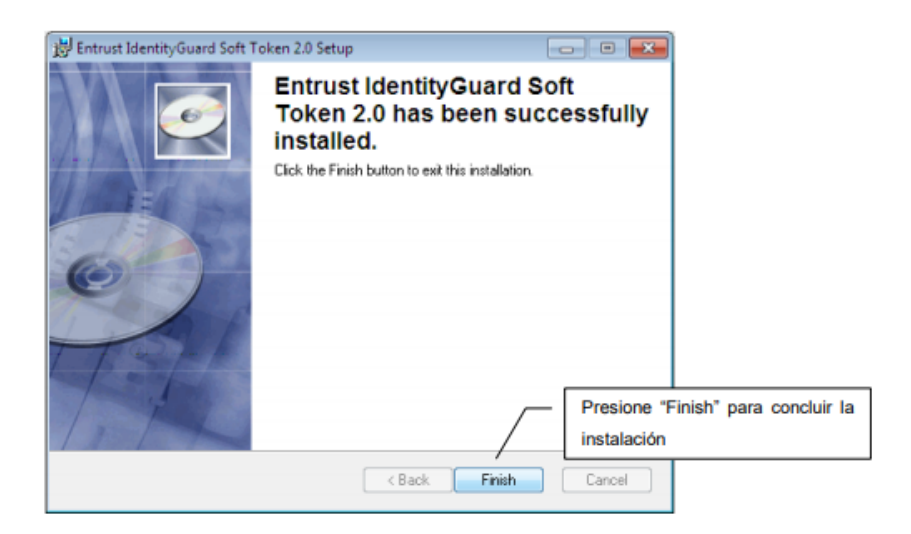

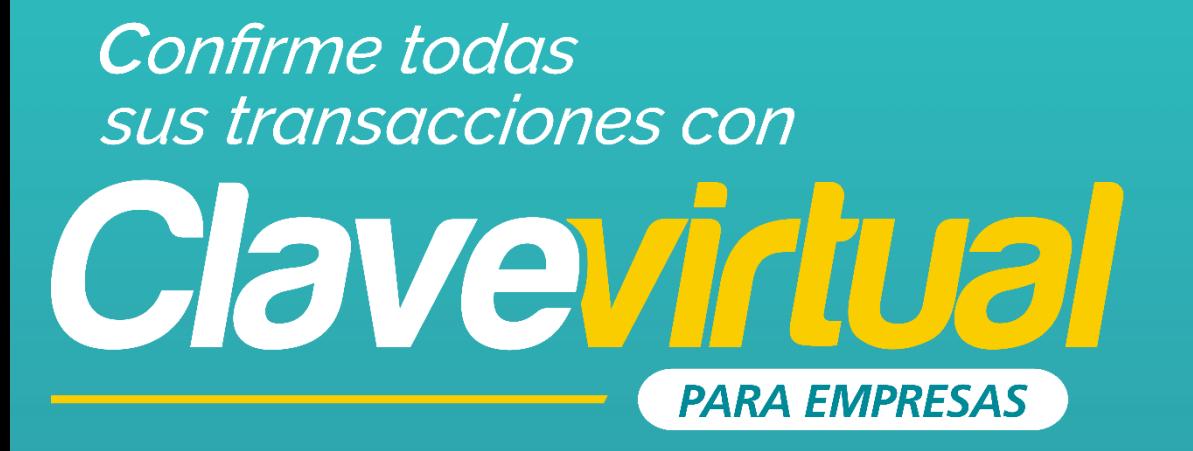

## GUÍA DE ACTIVACIÓN **CLAVE VIRTUAL EN PC**

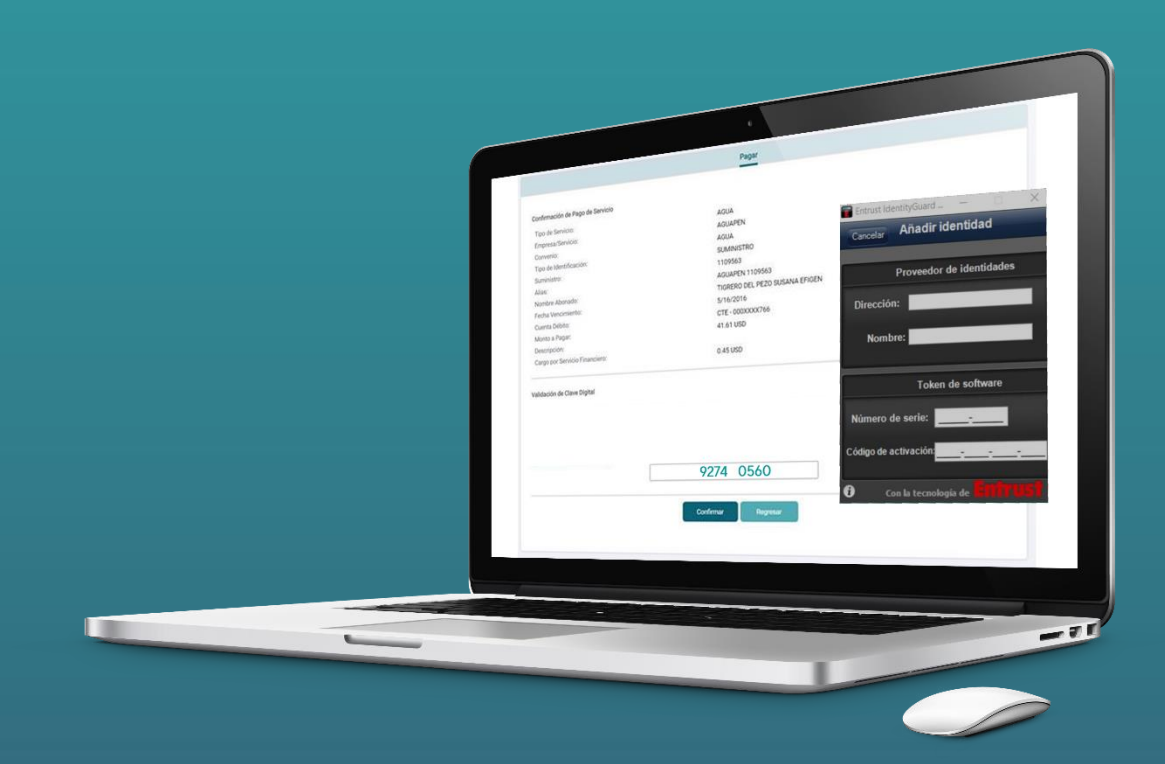

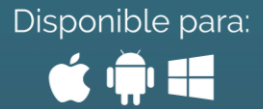

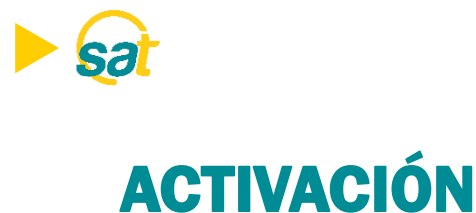

1. Inicie el programa**Entrust IdentityGuard Token** desdela barradeiniciode sucomputadora..

2. En su primer inicio de sesión deberá crear su identidad para poder generar sus claves de Banco Bolivariano desde el programa. Visualizará el número de serie y código de activación en la pantalla del SATal momento de activar la clave virtual. Deberá ingresarlo en ENTRUST y luego dar clic en GUARDAR.

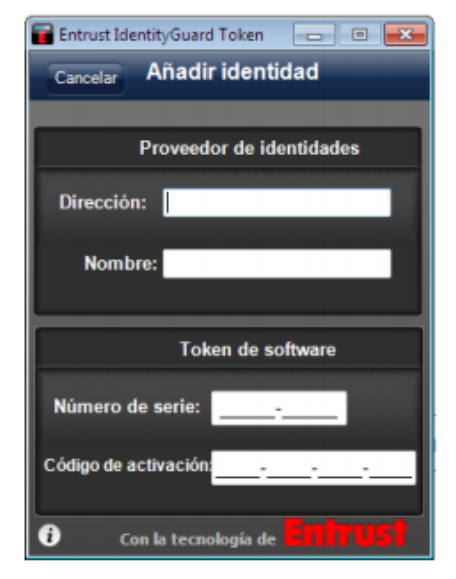

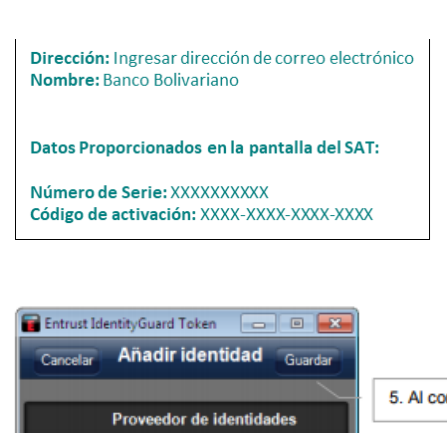

5. Al concluir presione "Guardar"

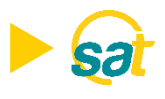

3. Visualizará en la aplicación Entrust de su pc el código de registro el cual deberá ingresar en la webdel **SAT** (ver pasosiguiente).Tome notadeestenúmero y presione**Listo** al concluir.

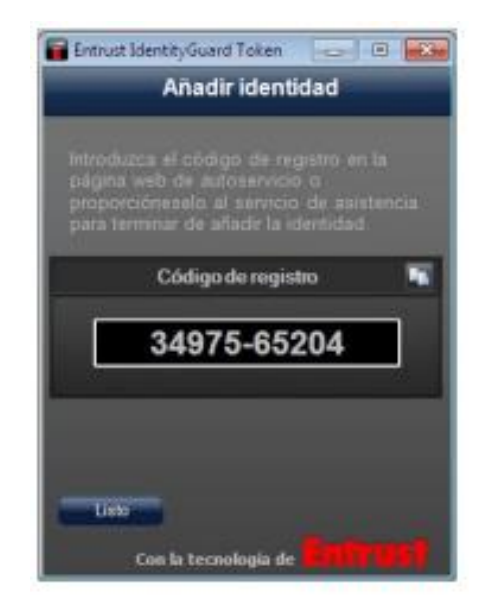

4. Introduzca el **código de registro** generado en la aplicación Entrust de su pc en la web del **SAT** y presione el botón enviar para generar su código temporal, mismo que será enviado a su correo electrónico registrado.

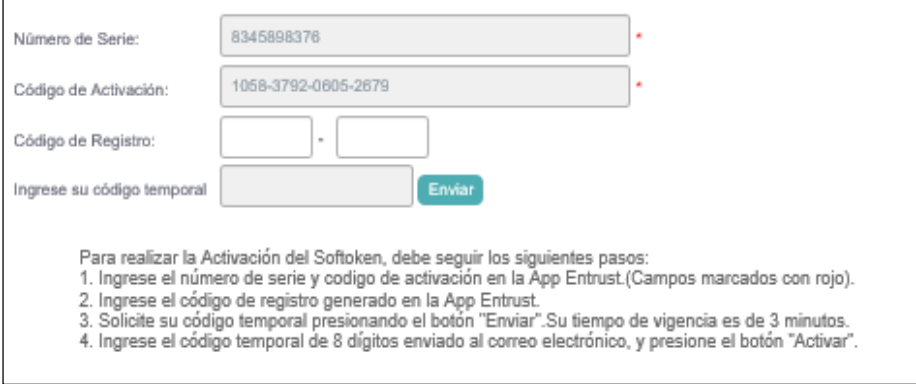

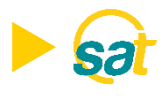

5. Ingrese la clave temporal de 8 dígitos que fue enviada a su correo ypresione el botón **ACTIVAR**. Su Clave Virtual quedará activada.

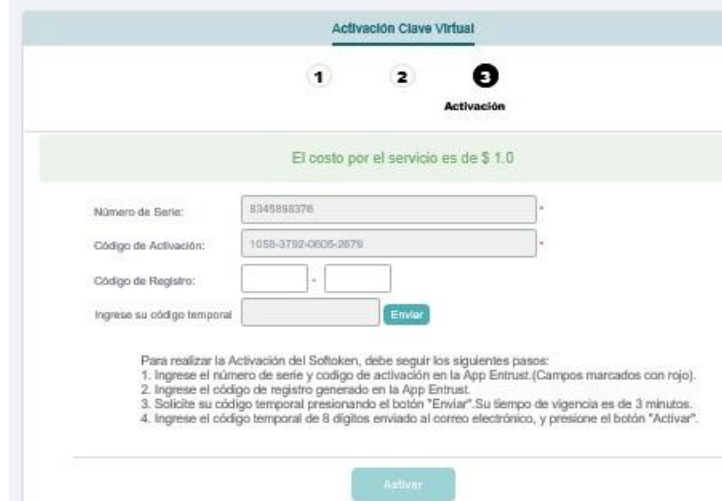

6. Introduzca una clave conformada de 4 dígitos de su preferencia (PIN). Memorice esta clave ya que el sistema se la solicitará cada vez que ingrese en la aplicación.

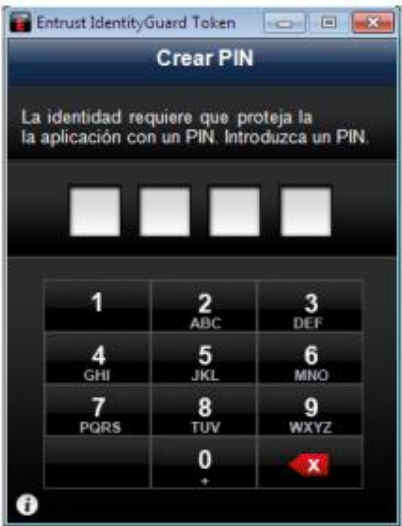

## **B** Banco Bolivariano

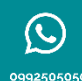

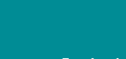

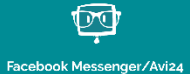

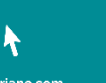

boli

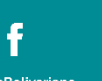

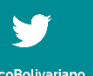

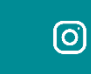

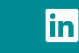